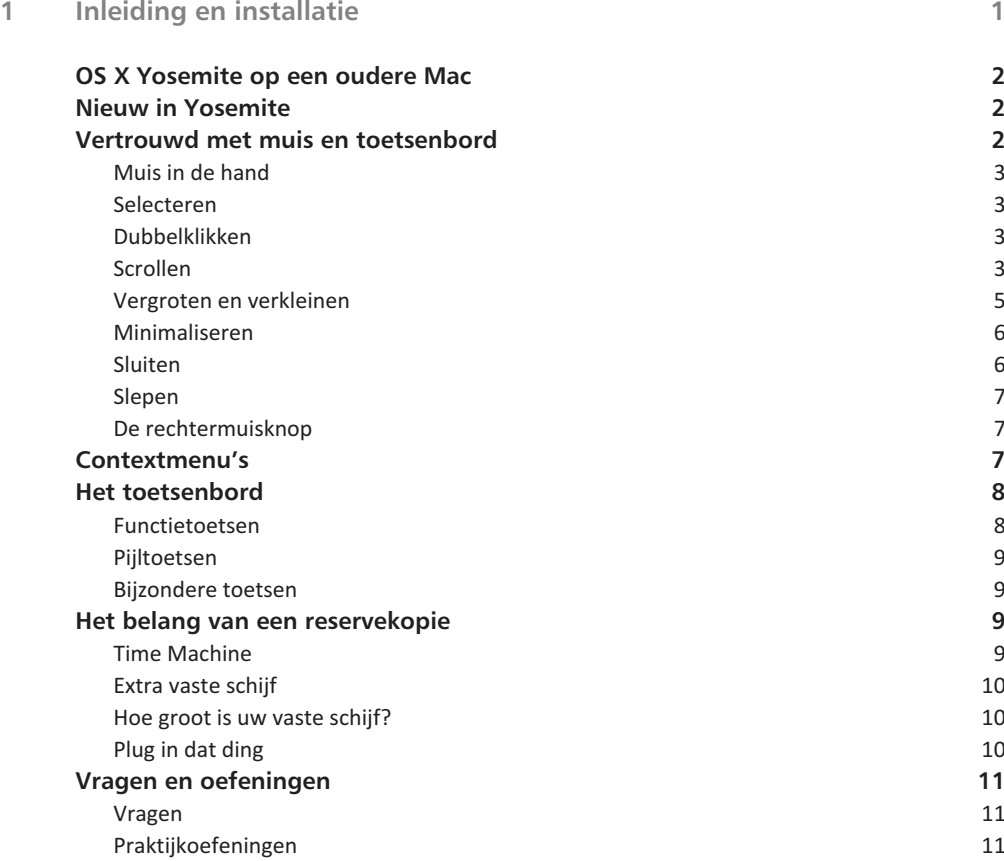

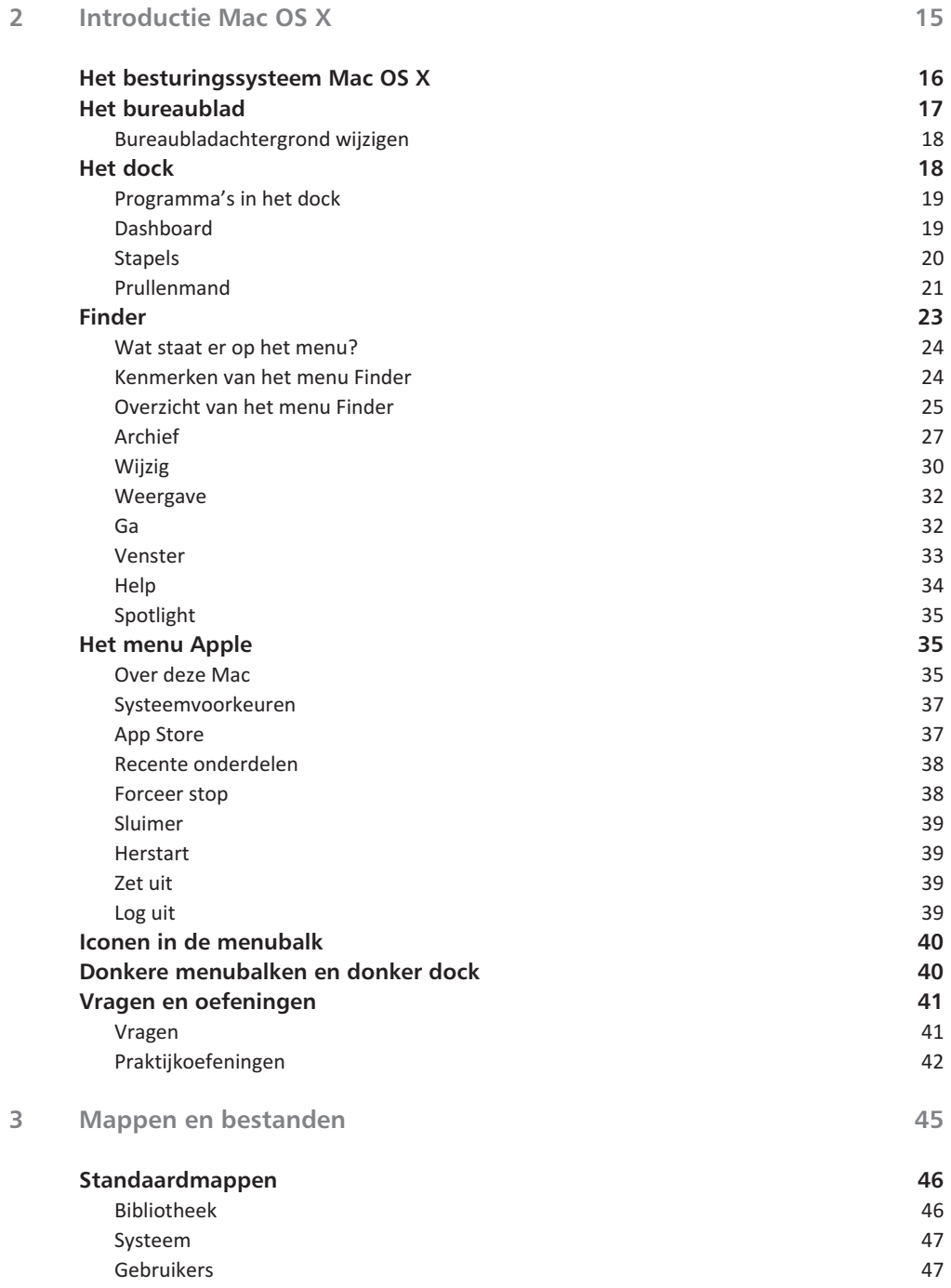

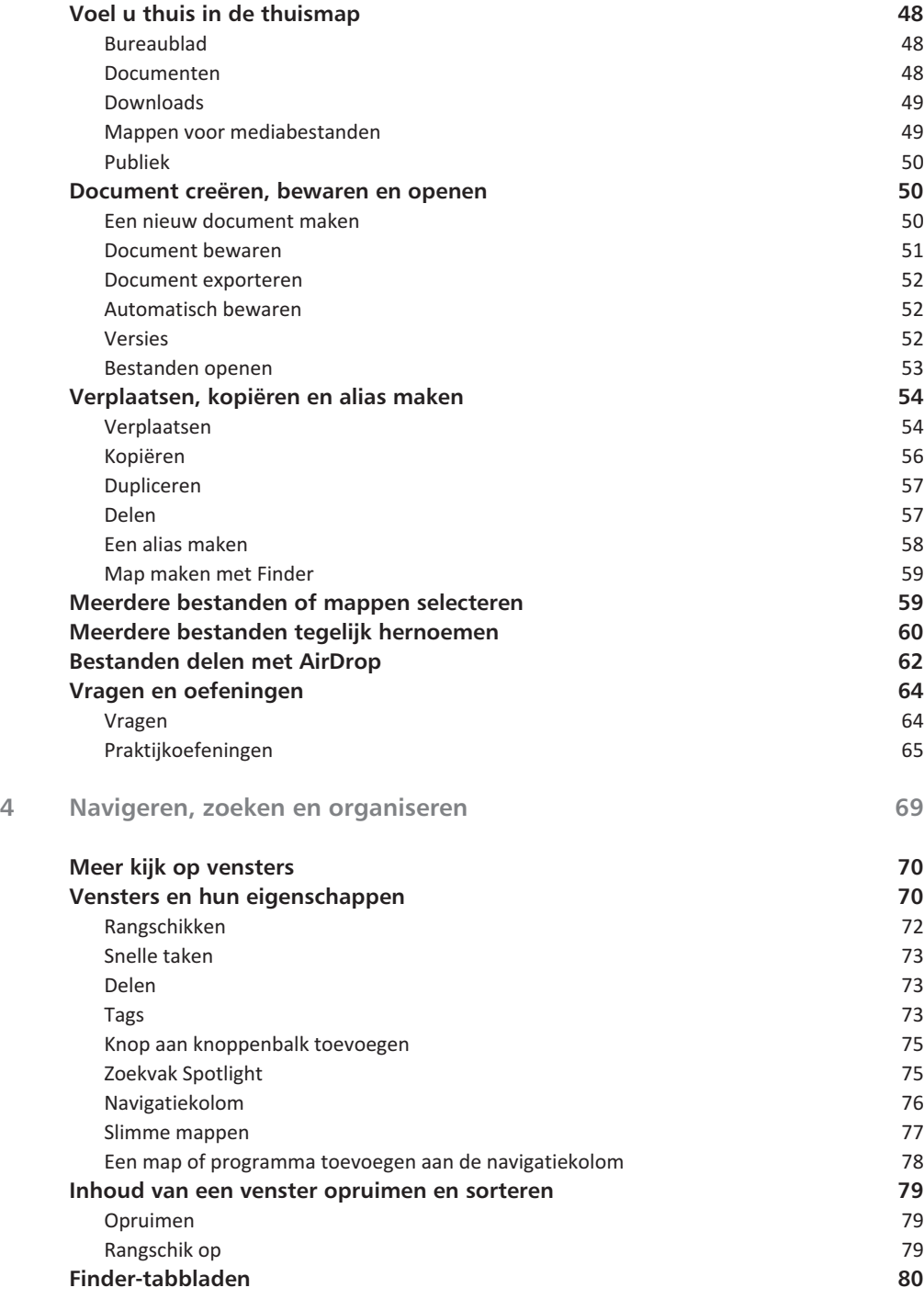

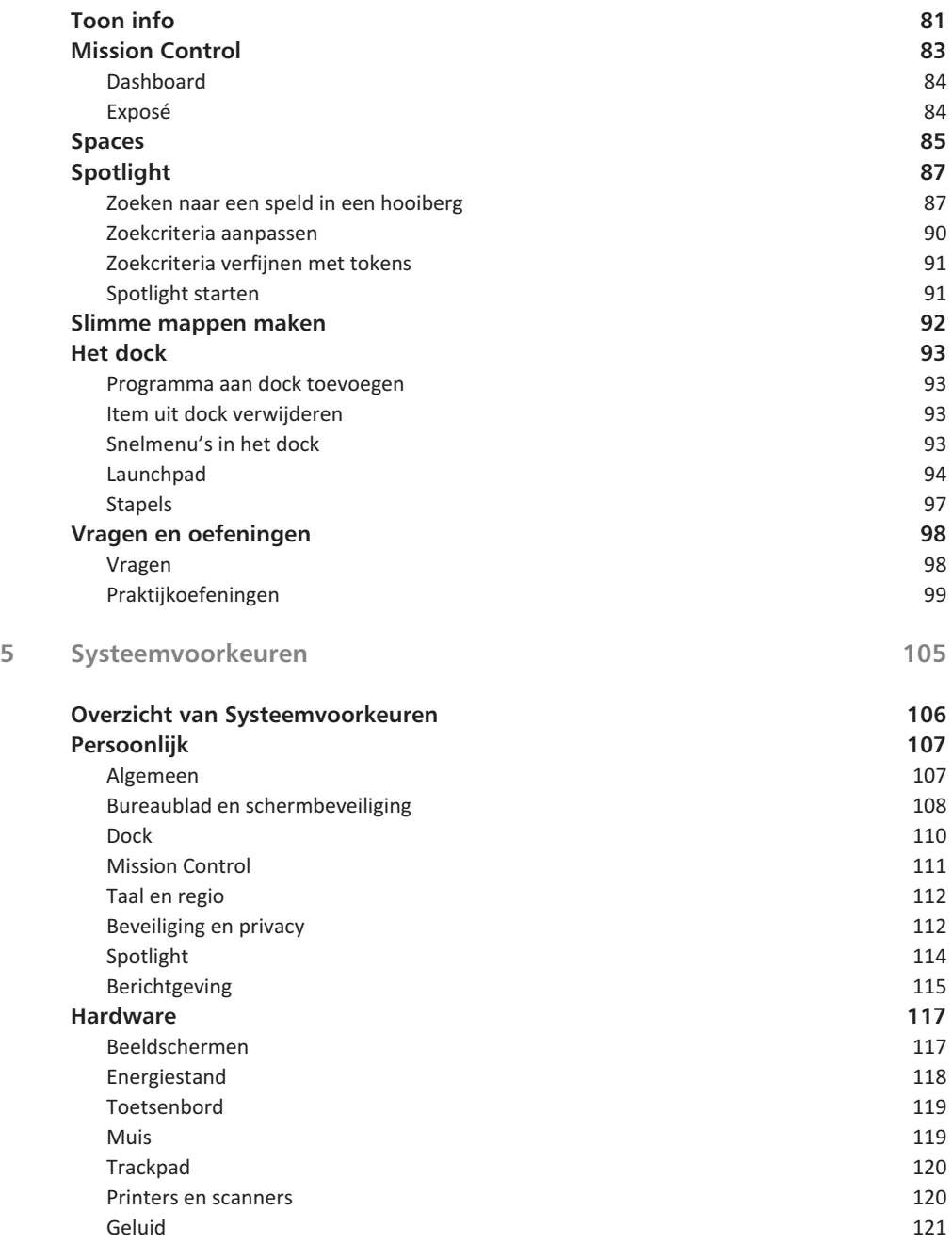

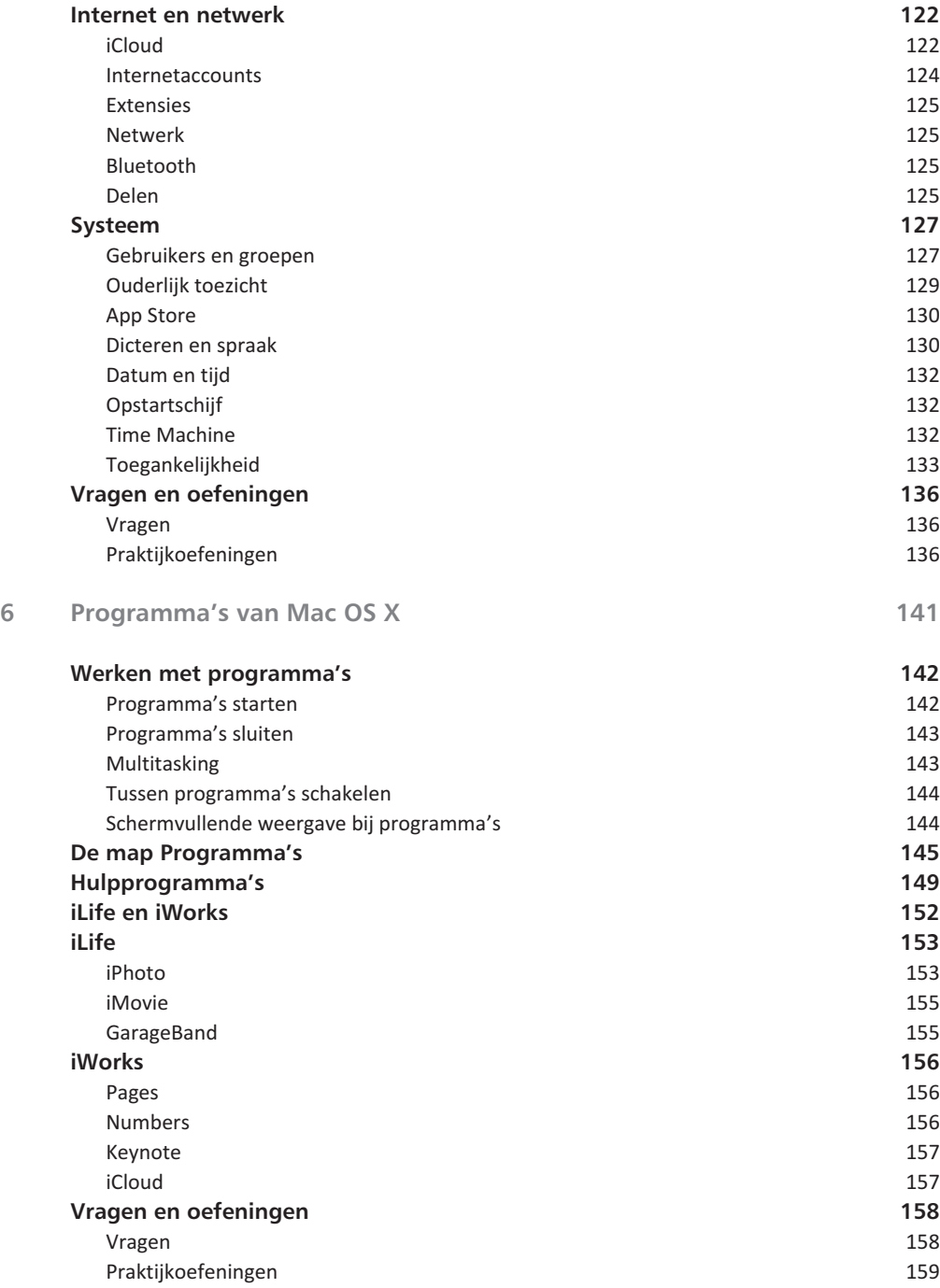

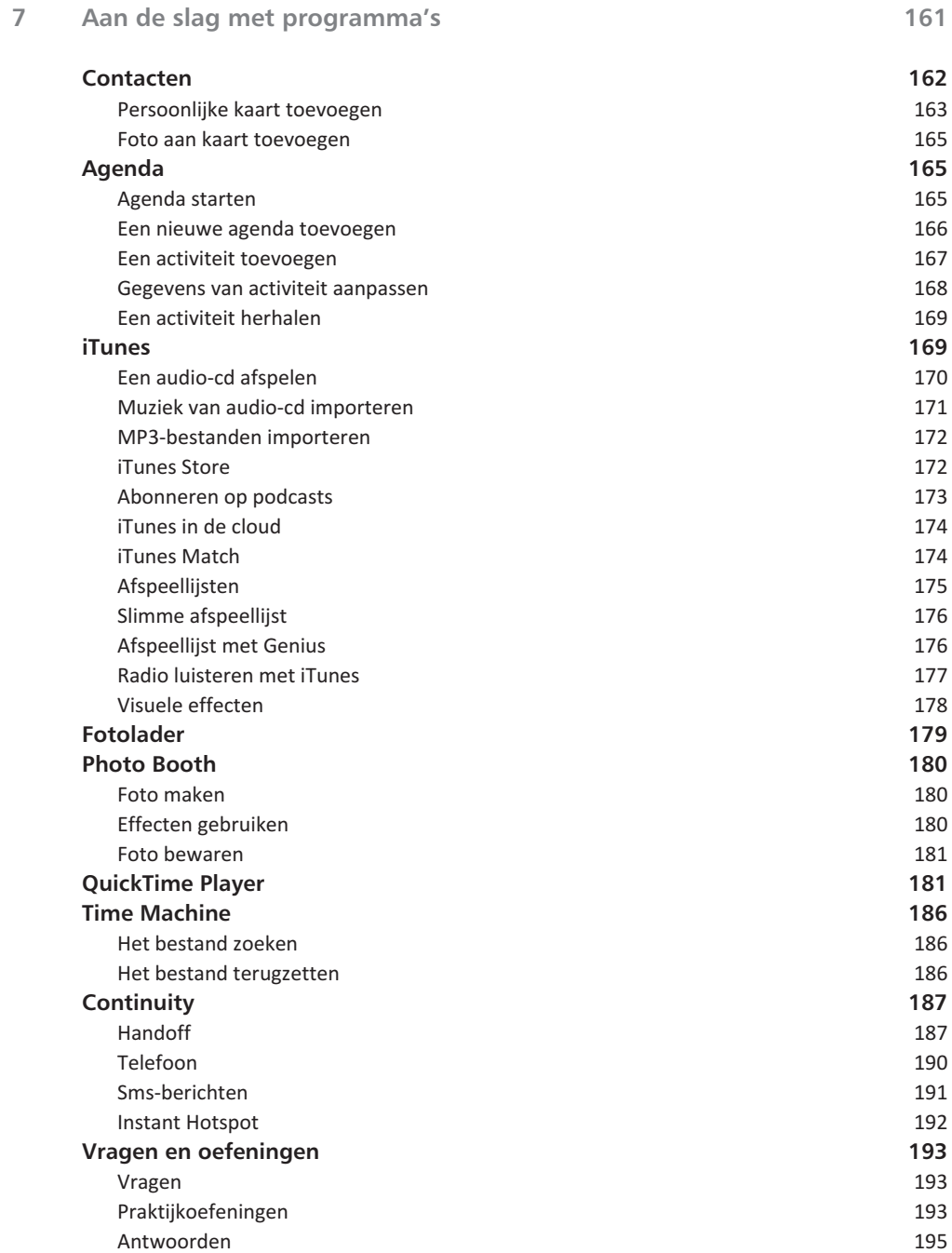

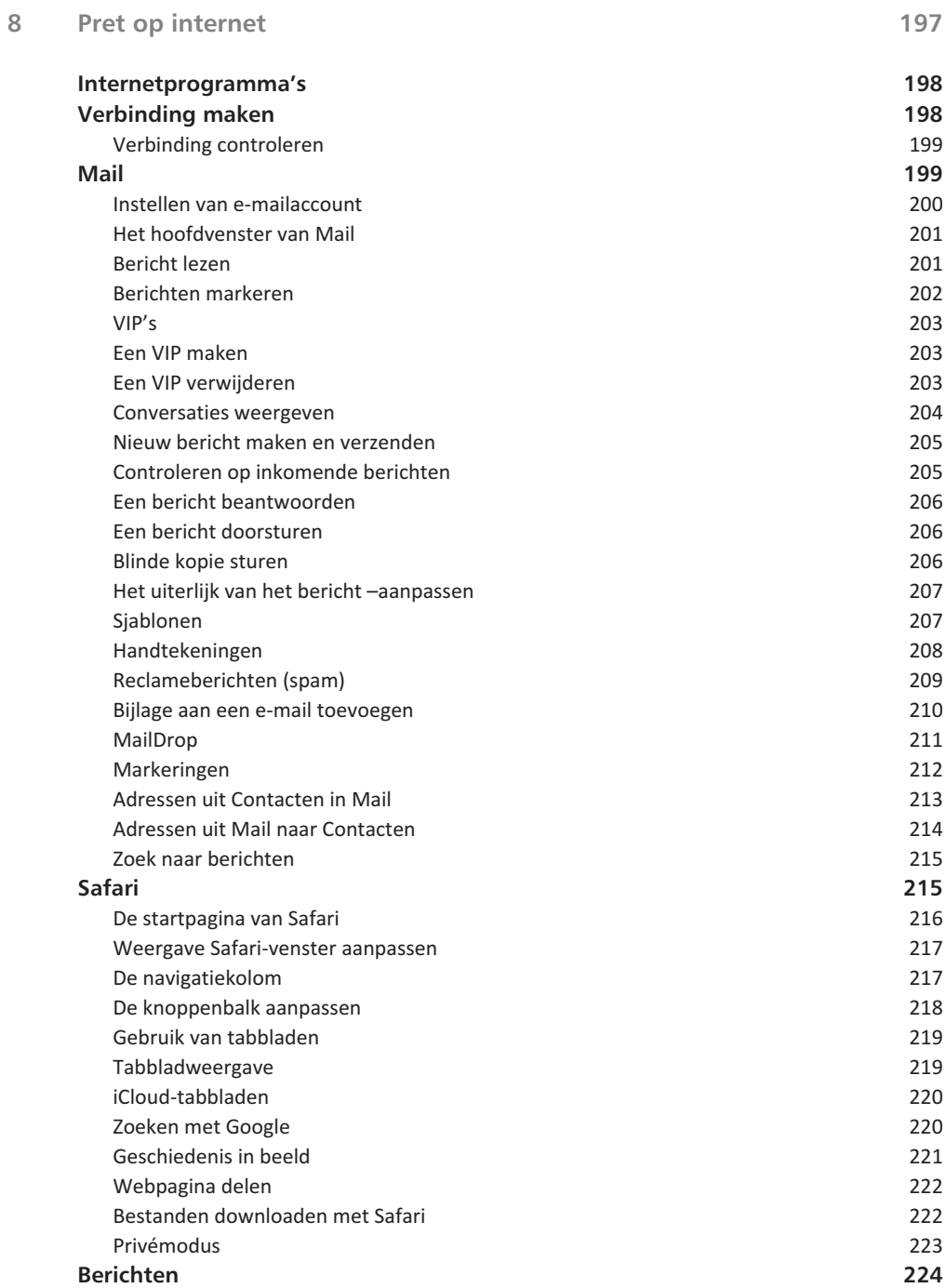

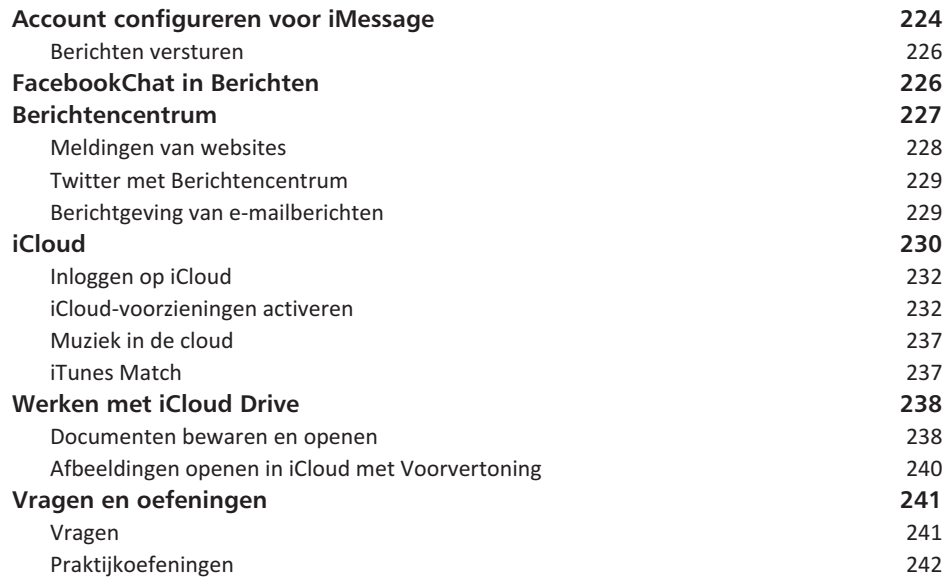

# Inleiding en installatie

Wie vandaag een Apple computer koopt, is hiermee niet<br>alleen de gelukkige eigenaar van een zeer duurzame e<br>betrouwbare computer, maar krijgt daarbij het bestualleen de gelukkige eigenaar van een zeer duurzame en betrouwbare computer, maar krijgt daarbij het besturingssysteem OS X Yosemite, iLife, iWorks en diverse andere programma's gratis meegeleverd. In dit boek leert u werken met de vele functies en mogelijkheden van Mac OS X Yosemite en de bijbehorende programma's.

1

**U leert in dit hoofdstuk:**

*Vanaf welk vorige besturingssysteem u de overstap kunt maken naar Yosemite. Welke nieuwe functies Yosemite bevat. Hoe u de rechtermuisknop simuleert. Het belang van een reservekopie.*

# **OS X Yosemite op een oudere Mac**

Gebruikers met een Mac waarop OS X 10.8 Mavericks kan worden geïnstalleerd, kunnen Yosemite gratis downloaden met het programma App Store. Dat wil niet zeggen dat u per se Mavericks geïnstalleerd hoeft te hebben, want ook als u nog OS X Snow Leopard (10.6.8), OS X Lion (10.7) of OS X Mountain Lion (10.8) gebruikt, kunt u de overstap naar Yosemite maken.

# **Nieuw in Yosemite**

Er zijn diverse redenen te bedenken waarom u Yosemite als huidig besturingssysteem zou willen gebruiken. Bijvoorbeeld omdat u met deze gratis upgrade weer helemaal up-to-date bent en profiteert van de vele verbeteringen aan OS X. Maar bijvoorbeeld ook omdat u hierdoor gebruik kunt maken van de programma's iBooks, Kaarten of het vernieuwde Berichtencentrum, waaraan u nu widgets kunt toevoegen. In Mavericks, de vorige versie van OS X, waren er al talloze functies aan programma's toegevoegd. Zoals de ondersteuning van pushnotificaties voor Safari, het gebruik van Finder-tabbladen en het toevoegen van trefwoorden aan bestanden met Tags. Toch kent ook Yosemite weer een aantal handige nieuwe functies. Zoals Handoff, dat deel uitmaakt van *Continuity*. Als uw Mac met OS X Yosemite en uw iOS 8-apparaten bij elkaar in de buurt zijn, dan herkennen ze elkaar. Handoff maakt het mogelijk om een bericht te typen op uw iPhone in bijvoorbeeld Mail, en vervolgens verder te werken aan het bericht op een iPad of Mac zonder dat u het bericht eerst hebt bewaard.

Ook iCloud heeft een aantal verbeteringen ondergaan, zoals de iCloud-sleutelhanger, waarmee wachtwoorden centraal worden opgeslagen en uitgewisseld met uw computer(s) en apparaten. Bestanden die u online bewaart in iCloud kunt u met Yosemite nog beter organiseren met iCloud Drive, het antwoord van Apple op diensten als Dropbox en Google Drive. Ook Spotlight heeft een aantal drastische veranderingen ondergaan, die zorgen voor een eenvoudigere bediening en snellere en betere zoekresultaten. De spectaculaire verbeteringen op het gebied van energieverbruik en het gebruik van meerdere beeldschermen zijn eveneens een goede reden om voor Yosemite te kiezen.

# **Vertrouwd met muis en toetsenbord**

Voor wie pas met het werken met computers begint, leggen we eerst een aantal basishandelingen uit van de muis en het toetsenbord. Zo raakt u snel vertrouwd met de grafische gebruikersinterface van Apple Mac OS X.

#### **Muis in de hand**

Als u de muis beweegt, ziet u een pijl op het scherm bewegen: de cursor. Soms ziet u de cursor veranderen van het pijltje in een ander symbool. In dat geval hebt u iets geselecteerd waarmee u extra functies tot uw beschikking krijgt.

## **Selecteren**

U gebruikt de muis onder meer om mappen, programma's en bestanden op de computer te openen en menu's en dialoogvensters te bedienen. Als u één keer op de icoon in de rechterbovenhoek – Macintosh HD – klikt, ziet u aan de oplichtende randen en bestandsnaam van de icoon dat hij is geselecteerd. Als we het in dit boek hebben over het selecteren van een map, document of programma, weet u nu wat er wordt bedoeld.

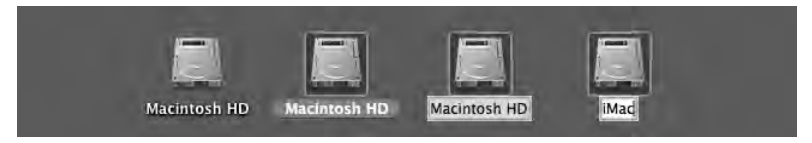

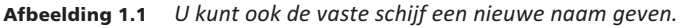

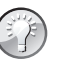

#### **Blauw**

Klikt u na het selecteren nogmaals op de naam van een bestand, dan wordt deze blauw. De Return-toets geeft hetzelfde resultaat. Selecteer een bestand, druk op de Return-toets en typ een nieuwe naam voor het bestand.

## **Dubbelklikken**

U opent mappen, programma's en documenten door twee keer snel achter elkaar op de icoon te klikken. Als er meer bestanden in de map staan dan er in het venster zichtbaar zijn, dan gebruikt u de schuifbalken aan de zijkant van het venster.

#### **Scrollen**

Vóór OS X Mountain Lion schoof u met het scrolwiel op de muis naar beneden om de inhoud onder in een venster of pagina te bekijken, en omhoog om naar boven te scrollen. In Yosemite werkt dit andersom: u scrolt nu juist naar beneden om naar de inhoud van een venster of pagina bovenaan te gaan en naar boven om de inhoud onder in een venster of pagina te kunnen bekijken. De bediening van uw computer sluit hiermee nog beter aan op iOS, het besturingssysteem dat wordt gebruikt op de iPhone, iPod Touch en iPad.

|                     |                                                                            | Cloud Drive                    |                       |                                        |                 |    |
|---------------------|----------------------------------------------------------------------------|--------------------------------|-----------------------|----------------------------------------|-----------------|----|
| Vorige              | <b>CITY ICIT</b><br>$\frac{101}{100}$<br>需 +<br>Ξ<br>Rangschik<br>Weergave | 姿。<br>ŵ<br>Taak<br><b>Sept</b> | s<br>o<br>Wilson book |                                        | D. Zoen<br>Zonk |    |
| Favoriaton          | Naam                                                                       |                                |                       | Bewerkingsdatum                        |                 | Gı |
| <b>Dropbox</b>      | Ontdek snel OS X Yosemite<br>Afbeeldingen_oud<br>Afbeeldingen<br>P.        |                                |                       | 10 oktober 2014 13:08<br>Vandaag 10:24 |                 |    |
| Al mijn bes         |                                                                            |                                |                       |                                        |                 |    |
|                     |                                                                            |                                |                       | Vandaag 10:24.                         |                 |    |
| <b>iCloud Drive</b> | Manuscript                                                                 |                                |                       | Vandasg 10:21                          |                 |    |
| bobtimroff<br>n     | $H08$ .doc                                                                 |                                |                       | Gilteren 20:15                         |                 | 73 |
| Bureaublad          | H07.doc                                                                    |                                |                       | Gilsteren 12:15                        |                 |    |
|                     | <b>H07</b>                                                                 |                                |                       | Gisteren 12:14                         |                 |    |
| Documenten<br>rw    | H05.doc                                                                    |                                |                       | Eargisteren 10:42                      |                 |    |
| Muziek              | <b>H05</b>                                                                 |                                |                       | Eergisteren 10:42                      |                 |    |
|                     | H06.doc                                                                    |                                |                       | Eergisteren 10:39                      |                 |    |
| Downloads           | H <sub>06</sub>                                                            |                                |                       | Eergisteren 10:39                      |                 |    |
| AirDrop             | HD4, doc                                                                   |                                |                       | 19 oktober 2014 17:13                  |                 |    |
| Google Drive        | H04                                                                        |                                |                       | 19 oktober 2014 17:12                  |                 |    |
|                     | H03.doc                                                                    |                                |                       | 19 oktober 2014 17:12                  |                 |    |
| Manuscript          | H <sub>D3</sub>                                                            |                                |                       | 19 oktober 2014 17:11                  |                 | 35 |
| mixtikl             | H02.doc                                                                    |                                |                       | 17 oktober 2014 15:25                  |                 |    |

Afbeelding 1.2 *Met de schuifbalken kunt u de inhoud van een venster geheel bekijken.*

Met de standaardinstelling van Yosemite wordt de schuifbalk voortaan in het venster verborgen totdat u het scrolwiel of het stuurvlak van de muis gebruikt, of met twee vingers over een trackpad omhoog of omlaag veegt. Als u het verbergen van de schuifbalken niet prettig vindt, verander dan de instellingen met **Systeemvoorkeuren**, **Algemeen**. Selecteer in **Toon schuifbalken** de optie **Toon schuifbalken**.

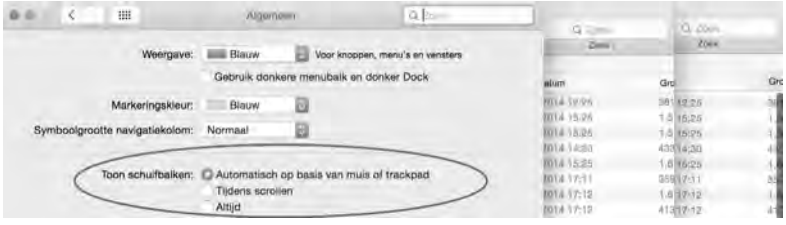

Afbeelding 1.3 *Aan u de keuze of u de schuifbalken standaard in het venster wilt weergeven of niet.*

# **Trackpad**

Op de MacBook en MacBook Pro van Apple wordt geen muis bijgeleverd, maar gebruikt u een *trackpad* om alle muishandelingen uit te voeren. Met speciale bewegingen, *gestures* genoemd, kunt u selecteren, (rechts)klikken, scrollen, zoomen en bladeren, of toepassingen als Mission Control en Launchpad activeren.

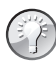

#### **Bewegingen**

OS X Yosemite gebruikt diverse nieuwe bewegingen voor het trackpad, waarmee u de computer nog intuïtiever kunt bedienen. Gelukkig is dit niet alleen voorbehouden aan de bezitters van een MacBook. Het Magic Trackpad van Apple kunt u apart aanschaffen. Het werkt hetzelfde als het trackpad van een MacBook, maar is stukken groter. U verbindt het Magic Trackpad draadloos met uw Mac met de Bluetoothtechnologie.

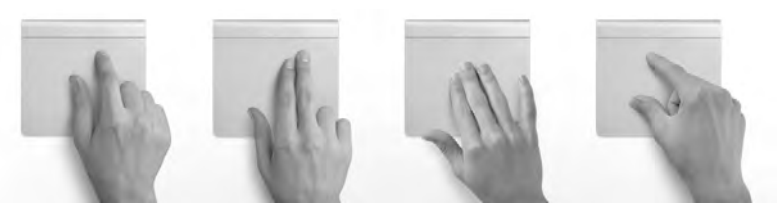

Afbeelding 1.4 *Gestures of bewegingen bieden unieke bedieningsmogelijkheden.*

#### **Vergroten en verkleinen**

Pas de grootte van een venster aan door de randen boven, rechts, onder en links van het venster te selecteren en deze te slepen. Of selecteer de hoek rechtsonder aan het venster en sleep hiermee om het venster te vergroten of te verkleinen.

Met de zoomknop, het kleine groene knopje linksboven in het venster, worden vensters getoond in volledige schermweergave. Als er zich te veel bestanden of mappen in een venster bevinden, verschijnen – afhankelijk van uw instellingen – de horizontale of verticale schuifbalken, zodat u door de inhoud kunt scrollen.

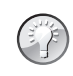

#### **Vensters maximaliseren met dubbelklik**

Als u de inhoud van een map in een Finder-venster wilt bekijken zonder dat het venster schermvullend wordt weergegeven, dubbelklik dan op de titelbalk van het venster. Als dit niet werkt hebt u waarschijnlijk de standaardinstellingen van Yosemite aangepast. Ga naar Systeemvoorkeuren, Dock. Deactiveer de optie Minimaliseer door dubbel te klikken op de titelbalk als deze staat aangevinkt.

## **Minimaliseren**

Geopende vensters die u later nodig hebt, verbergt u tijdelijk met de minimaliseerknop (het gele knopje). Het venster verdwijnt hiermee met een sierlijke bocht in het dock en verschijnt rechts van de andere symbolen.

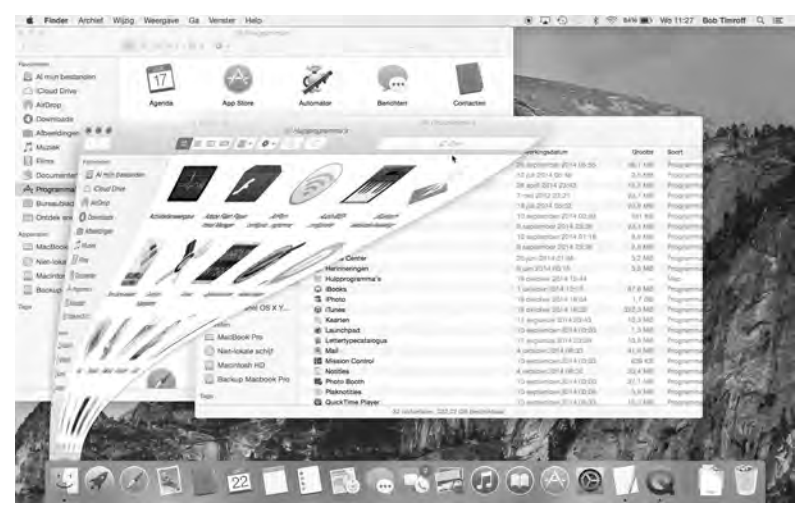

Afbeelding 1.5 *De vensterknoppen treft u aan in alle programma's van Mac OS X. Met minimaliseren kunt u een scherm tijdelijk in het dock opbergen.*

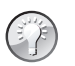

#### **Minimaliseren met dubbelklik**

Een venster kunt u ook minimaliseren door te dubbelklikken in de bovenste balk van het venster. U stelt dit in met de systeemvoorkeuren. Ga naar **Systeemvoorkeuren**, **Dock**. Activeer de optie **Minimaliseer door dubbel te klikken op de titelbalk**. Wilt u het geminimaliseerde venster weer zien, dan klikt u erop in het dock, of klikt u in het menu **Finder**, **Venster** op de vensternaam.

# **Sluiten**

U sluit een geopend venster met het rode knopje (sluitknop) linksboven in het venster. Het venster is dan echt verdwenen. Als u een venster van een programma sluit, vraagt het programma – als dat nog niet is gebeurd – of u de inhoud van het venster als document wilt bewaren. Dit wordt overigens alleen gevraagd als de functie **Vraag om wijzigingen te bewaren bij sluiten van documenten** is geactiveerd. U vindt deze instellingen in **Systeemvoorkeuren**, **Algemeen**.

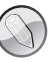

#### **Inhoud van map**

Dubbelklikken op een map toont de inhoud van de map. Dubbelklik op een programma om het te starten. Een dubbelklik op een document start het programma waarmee het bestand is gemaakt. Is dat programma niet op uw computer geïnstalleerd, dan wordt er – indien aanwezig – een alternatief voor het programma gebruikt.

#### **Slepen**

Een veelgebruikte handeling met de muis is slepen. Slepen doet u zo: selecteer een bestand en verplaats het terwijl u de muisknop ingedrukt houdt. U kunt een selectie naar een andere plek in een Finder-venster slepen of naar het bureaublad of een andere map op de computer. U gebruikt slepen ook om het uiterlijk van een Finder-venster aan te passen of om onderdelen aan een venster toe te voegen.

## **De rechtermuisknop**

Hebt u ervaring met Windows, dan bent u gewend aan een muis die is voorzien van minimaal twee muisknoppen. Oorspronkelijk werd de Macintosh-computer bediend met een muis met slechts één muisknop. U kunt de rechtermuisknop simuleren door de Ctrl-toets in te drukken voordat u klikt, of met twee vingers klikken op het trackpad.

# **Contextmenu's**

Een zeer goede reden om een rechtermuisknop te willen gebruiken, vormen de zogeheten contextmenu's (of snelmenu's). U activeert die met de rechtermuisknop. Contextmenu's bieden extra functies die binnen de context van het geselecteerde object vallen. Opent u bijvoorbeeld een snelmenu na het selecteren van een bestand, dan ziet u opties die van toepassing zijn op dat type bestand. Doet u echter hetzelfde bij een knop, een lege plek in een venster, of een programmasymbool, dan krijgt u andere opties.

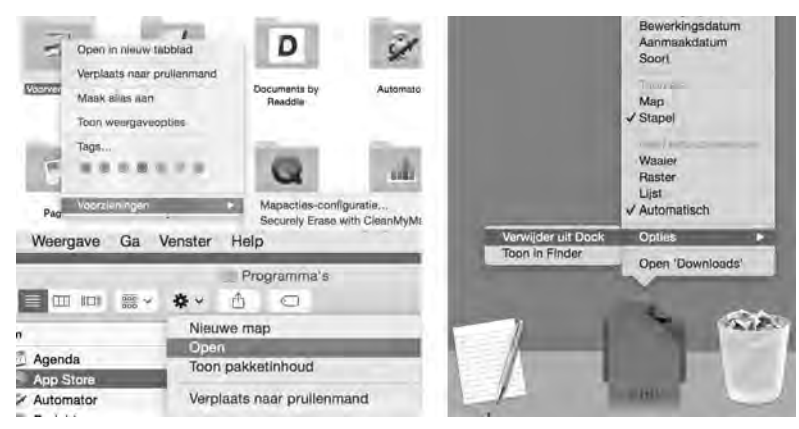

Afbeelding 1.6 *Snelmenu's bieden snel toegang tot commando's.*

# **Het toetsenbord**

## **Functietoetsen**

We wijzen u op enkele bijzondere toetsen die niet zijn bedoeld om tekst te typen, maar om commando's te activeren of extra functionaliteit te bieden. Linksboven vindt u de Esc-toets (*Escape*), waarmee u vensters kunt sluiten of acties onderbreekt. Hiernaast staan de functietoetsen, waarmee u speciale functies van Mac OS X gebruikt. Op de nieuwe toetsenborden van elke Mac staan symbolen op de functietoetsen die als geheugensteuntje dienen voor de opties die Apple hieraan heeft toegekend.

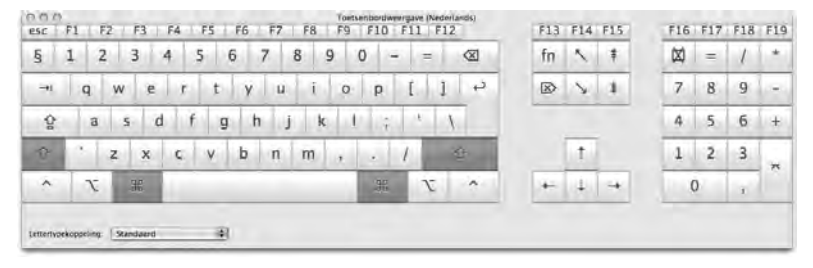

Afbeelding 1.7 *Dit zijn de toetsen die we terugvinden op de meeste toetsenborden van Apple.*

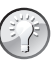

#### **Mission Control**

De voorzieningen Mission Control en Dashboard en enkele andere programma's gebruiken de functietoetsen. Als de beloofde actie van een functietoets niet werkt, gebruik de functietoets dan in combinatie met de Fn-toets.

#### **Pijltoetsen**

De pijltoetsen op het toetsenbord worden ook wel 'cursortoetsen' genoemd, omdat u hiermee de positie van de cursor verandert. U gebruikt de pijltoetsen om met de cursor door een tekst te bewegen, of om door bestanden in een Finder-venster te bladeren. In sommige programma's verplaatst u er ook objecten mee, of zet u het geluid harder en zachter.

#### **Bijzondere toetsen**

De Ctrl-toets (*Control*), Alt-toets (ook *Option*-toets genoemd) en Cmd-toets (*Command*) gebruikt u in combinatie met de 'gewone' toetsen. Daarmee krijgt u extra commando's en functies in programma's tot uw beschikking. We noemen dergelijke toetsencombinaties sneltoetsen.

# **Het belang van een reservekopie**

De verleiding is vast groot om direct aan de slag te gaan met de programma's en voorzieningen van Mac OS X, maar we raden u aan eerst een reservekopie van uw systeem te maken.

# **Time Machine**

Mac OS X maakt automatisch een reservekopie voor u met het programma Time Machine. Nadat u het programma hebt ingesteld, maakt Time Machine ieder uur en iedere dag, week en maand een reservekopie van uw vaste schijf (of schijven). Zodra er geen ruimte meer op de externe schijf is, worden de oudste kopieën verwijderd om ruimte te maken voor actuelere reservekopieën. U hoeft nooit meer bang te zijn dat u bestanden kwijtraakt, want met Time Machine kunt u letterlijk terugreizen in de tijd. U gaat naar de datum (of het tijdstip) waarop u een bestand nog had en plaatst het terug.

### **Extra vaste schijf**

Bent u niet in het bezit bent van een extra vaste schijf? Schaf die dan zo snel mogelijk aan. Let erop dat de USB-, FireWire- of Thunderbolt-schijf minimaal de dubbele opslagcapaciteit heeft van de vaste schijf in uw computer. Vooral mediabestanden als foto's, video en muziek vreten schijfruimte. Externe vaste schijven vanaf 1 TB zijn tegenwoordig zeer betaalbaar, dus bezuinig hier niet op.

## **Hoe groot is uw vaste schijf?**

Om te achterhalen hoeveel opslagcapaciteit de schijf in uw computer heeft, selecteert u de icoon van Macintosh HD. Kies het menu **Finder**, **Archief**, **Toon info**. Het dialoogvenster toont de beschikbare capaciteit, de hoeveelheid gebruikte schijfruimte en de hoeveelheid schijfruimte die u nog kunt gebruiken.

# **Plug in dat ding**

Zodra u voor het eerst een externe vaste schijf op uw computer aansluit, krijgt u het verzoek of u de schijf wilt gebruiken met Time Machine. Na bevestiging verschijnt het dialoogvenster van Time Machine.

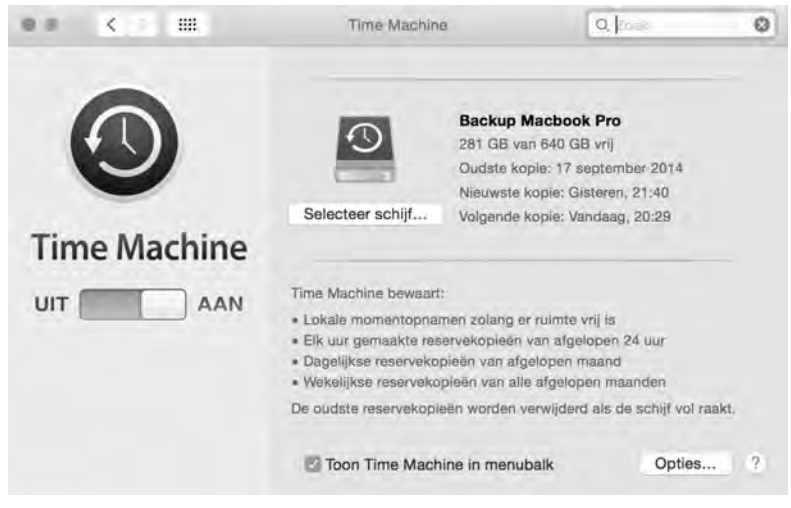

Afbeelding 1.8 *De schijf Backup Macbook Pro is ingesteld als back-upschijf.*

# **Vragen en oefeningen**

Met dit boek willen we graag bereiken dat u in een wat breder verband inzicht krijgt over het besturingssysteem voor uw Mac: OS X. Daarom vindt u aan het eind van ieder hoofdstuk vragen en oefeningen die u hierbij helpen. Zo kunt u voor uzelf controleren of u de behandelde onderwerpen uit een hoofdstuk goed hebt begrepen. Beschouw de vragen beslist niet als een examen, maar zie ze liever als een leuke quiz. De antwoorden op de vragen zijn doorgaans in de tekst van het betreffende hoofdstuk te vinden. Soms leggen we de lat iets hoger en moet u de informatie zoeken op internet.

#### **Vragen**

- 1 Wanneer verscheen de vorige versie van OS X, OS X Mavericks?
- 2 Welke voorgaande versies van OS X kent u nog meer?
- 3 Noem nog drie andere besturingssystemen die worden gebruikt op de computer, smartphone of tablet.
- 4 Hoe kunt u OS X Yosemite aanschaffen en wat kost dit?
- 5 OS X Yosemite biedt weer veel nieuwe functies en toepassingen. Kunt u er minimaal drie noemen?
- 6 In welke richting moet u scrollen om de inhoud bovenaan in een venster of pagina te bekijken?
- 7 Met welk onderdeel van het besturingssysteem kunt u instellen of u de schuifbalken in het venster wilt weergeven of niet?
- 8 Hoe maximaliseert u vensters?
- 9 Welk doel hebben contextmenu's (of snelmenu's) en hoe activeert u die?
- 10 Het programma Time Machine zorgt dat uw gegevens worden bewaard in een reservekopie. Welke stappen zijn noodzakelijk om te zorgen dat Time Machine deze taak kan verrichten?

#### **Praktijkoefeningen**

De volgende praktijkoefeningen helpen u op weg de basisbeginselen van OS X Yosemite te leren kennen.

- 1 Klik twee keer achter elkaar op de icoon van uw vaste schijf, Macintosh HD en bekijk de inhoud van het Finder-venster. Links in het venster ziet u de navigatiekolom.
- Open de map iCloud Drive en bekijk welke mappen zich hierin standaard bevinden. Wellicht herkent u enkele namen van programma's die u gebruikt.
- Pas de afmetingen van het Finder-venster aan zodat alle mappen zichtbaar zijn.
- Sluit nu het venster met de sluitknop (rode knop).
- 2 Gestures zijn bewegingen die u maakt met het Trackpad. Ze zijn erg handig om de Mac te sneller te bedienen. OS X Yosemite biedt instructievideo's om u te leren welke bewegingen beschikbaar zijn.
- Ga naar Finder en open het menu **Apple** (uiterst links in het Finder-menu). Kies vervolgens **Systeemvoorkeuren** en zoek het onderdeel **Trackpad**.
- Klik nu op een van de gestures in de linkerkolom en bekijk de instructievideo voor deze beweging.
- Bekijk de instructies voor elke beweging.

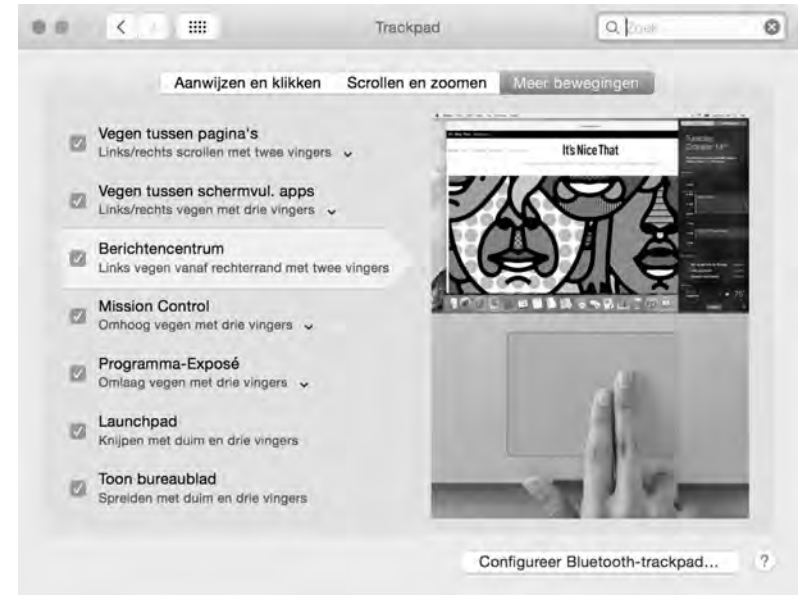

Afbeelding 1.9 *De instructievideo's maken het mogelijk om alle beschikbare gestures te leren gebruiken en zijn bovendien een goede geheugensteun.*

- 3 De vensterknoppen van de Finder- of programmavensters zijn bedoeld om een venster te sluiten, te verbergen of te tonen in schermvullende weergave. Soms kunt u een venster niet in schermvullende weergave bekijken, maar wel naar het maximale formaat schalen.
- Ga naar Finder en open een nieuw venster met **Archief**, **Nieuw Findervenster**.
- Houd de Alt-toets (Option) ingedrukt en klik op de zoomknop (groene knop) om de inhoud van het venster optimaal te tonen.
- Als dit niet werkt, los dit dan op door de instellingen te veranderen in het menu **Systeemvoorkeuren**. U hebt eerder geleerd met welk onderdeel van **Systeemvoorkeuren** u dit kunt aanpassen.
- 4 Contextmenu's, ofwel snelmenu's bieden snel toegang tot specifieke functies die vaak ook in een programmamenu zijn terug te vinden. De beschikbare functies zijn afhankelijk van de context waarin u het snelmenu oproept. Vandaar dus de naam contextmenu: als u een snelmenu opent terwijl u een bestand selecteert, ziet u andere opties dan wanneer u een programma hebt geselecteerd.
- Ga naar Finder en open een nieuw venster met **Archief**, **Nieuw Findervenster**.
	- Zoek in de navigatiekolom naar de map **iCloud**, kies de map **Voorvertoning** en klik hierop met de rechtermuisknop, of houd de Control-toets ingedrukt terwijl u klikt op de muisknop. Kies vervolgens **Open** in het snelmenu om de map te openen. Bekijk ook de overige menu-opties.
- Ook het dock maakt gebruik van contextmenu's. Ga naar het dock en zoek de icoon van het programma Mail en activeer het snelmenu. Kies vervolgens **Open**.
	- Ga nadat Mail is geopend weer terug naar het dock en open opnieuw het contextmenu van Mail. U ziet dat er andere functies zijn bijgekomen nu het programma is gestart.